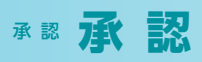

#### サービス ご利用のヒント 承 認 **承 認 資金移動の便利な機能**

## **手順2** 取引内容を確認(承認実行)

内容確認[総合振込(給与・賞与振込/口座振替)]画面が 表示されますので、取引内容をご確認のうえ、「確認用パ スワード」「トランザクション認証番号」を入力し、「承認 実行」ボタンをクリックしてください。

※ワンタイムパスワードをご利用のお客さまは、ワンタイムパスワード を入力してください。

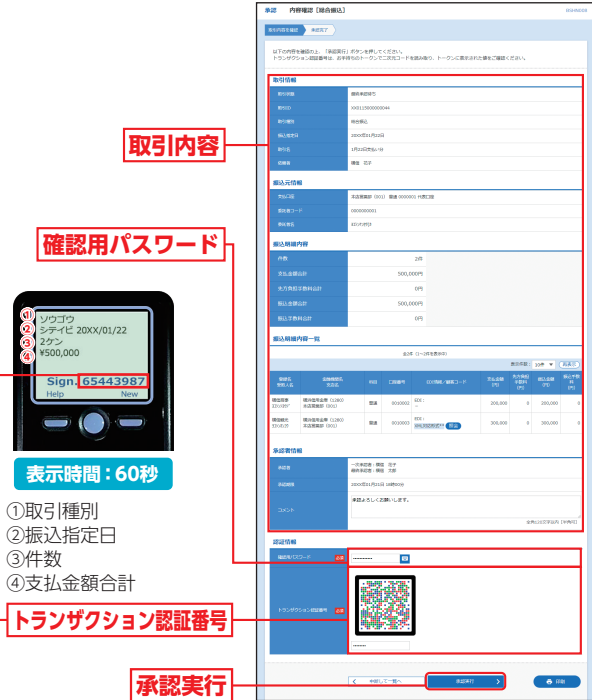

(画面は「総合振込」の場合です。)

- ※口座振替の場合は、「トランザクション認証番号」「ワンタイムパス ワード」の入力欄は表示されません。
- ※総合振込の場合、取引情報に拡張EDIデータが含まれる場合は「照会」 ボタンが表示されます。「照会」ボタンをクリックすると、EDI情報詳 細画面が表示されます。
- ※「印刷」ボタンをクリックすると、印刷用PDFファイルが表示されます。

### **手順3** 承認完了

承認結果[総合振込(給与・賞与振込/口座振替)]画面が 表示されますので、承認結果をご確認ください。

## ◎振込振替・伝送データ作成時の便利な機能◎

振込振替および伝送(総合振込、給与・賞与振込、口座振替) データ作成時にご利用いただけます。

## **振込(請求)先の情報照会**

振込振替:○/データ伝送:○

振込(請求)データ作成時に、振込(請求)先一覧入力画面に表示さ れている「詳細」ボタンをクリックすると、振込(請求)先情報を照 会することができます。

「資金移動」メニューの「振込振替」「総合振込」「給与・賞与振込」「口 座振替」業務から「振込(請求)データの新規作成」を選択し、登録振 込(請求)先選択画面で「詳細」ボタンをクリックしてください。

## **振込(請求)先グループの登録**

振込振替:○/データ伝送:○

あらかじめ振込(請求)先グループを作成しておくことにより、支 払日や部署ごとに振込(請求)先を分類することができます。 振込振替先、総合振込先、給与・賞与振込先、請求先ごとにそれぞれ 最大20件までグループを登録することができます。

「資金移動」メニューの「振込振替」「総合振込」「給与・賞与振込」「口 座振替」 業務から 「振込 (請求) 先のグループ管理/ファイル登録」 を選択し、「グループの登録/変更/削除」から「新規登録」ボタン をクリックしてください。

## **振込(請求)先情報のファイル登録・取得**

#### 振込振替:○/データ伝送:○

他のソフト等で作成した振込(請求)先情報(CSV形式もしくは全 銀協形式)から、ファイル登録することができます。また登録され ている振込(請求)先情報をCSV形式にてファイル一括取得するこ とも可能です。

「資金移動」メニューの「振込振替」「総合振込」「給与・賞与振込」「口 座振替」業務から「振込(請求)先のグループ管理/ファイル登録」 を選択し、「振込(請求)先ファイル登録|もしくは「振込(請求)先 ファイル取得」ボタンをクリックしてください。

承

承

認

## サービス ご利用のヒント **資金移動の便利な機能**

## **作成中データの修正・削除**

#### 振込振替:○/データ伝送:○

一時保存したり、エラーになった振込(請求)データの修正・削除を することができます。ただし、一時保存したりエラーになった振込 (請求)データを編集できるのは、そのデータの作成者のみとなり ます。

「資金移動」メニューの「振込振替」「総合振込」「給与・賞与振込」「口 座振替」業務から「作成中振込(請求)データの修正・削除」を選択 し、該当取引を選択後、「修正」または「削除」ボタンをクリックして ください。

## **データの印刷**

#### 振込振替:○/データ伝送:○

各種画面で表示される「印刷」ボタンをクリックすると、処理結果 や処理内容の詳細などがPDF形式の帳票として出力され、印刷す ることができます。また帳票はPDF形式ファイルで保存すること も可能です。

各種画面から「印刷|ボタンをクリックしてください。

## **承認待ちデータの引戻し**

振込振替:○/データ伝送:○

最終承認者の承認が完了するまでの間、依頼者または一次承認者 により承認待ち取引データを引戻しすることができます。

「資金移動」メニューの「振込振替」「総合振込」「給与・當与振込」「口 座振替」業務から「承認待ちデータの引戻し」を選択し、該当取引を 選択後、「引戻し」ボタンをクリックしてください。

## ◎伝送データ作成時の便利な機能◎

伝送(総合振込、給与・賞与振込、口座振替)データ作成時に ご利用いただけます。

※振込振替データ作成時にはご利用いただけませんので、ご注意ください。

## **総合振込、給与・賞与振込から振込振替への切替**

#### 振込振替:×/データ伝送:○

総合振込、給与・賞与振込で作成した取引データを、振込振替デー タに切替を行うことができます。(給与・賞与振込の場合、まず総合 振込データへの切替が必要です。) 依頼者が作成中の取引のみ切替を行うことが可能です。

「資金移動」メニューの「総合振込」「給与・賞与振込」業務から「作成 中振込データの修正・削除」を選択し、「振込振替へ切替」もしくは 「総合振込へ切替」ボタンをクリックしてください。

## **過去データからの作成**

#### 振込振替:×/データ伝送:○

総合振込、給与・賞与振込、口座振替で作成した過去の取引データ を再利用して、データ作成を行うことができます。 また総合振込、給与・賞与振込から切替えた場合の切替前データ も、再利用することが可能です。

「資金移動」メニューの「総合振込」「給与・賞与振込」「口座振替」業 務から「過去の振込(請求)データからの作成|ボタンをクリックし てください。

## **データの一時保存**

振込振替:×/データ伝送:○

総合振込、給与・賞与振込、口座振替で作成途中の取引データを一 時保存することができます。 保存期間は保存日から70日です。

各種画面から「一時保存」ボタンをクリックしてください。

## **承認済みデータの承認取消**

#### 振込振替:×/データ伝送:○

承認者は、総合振込、給与・賞与振込、口座振替で承認した取引につ いて、承認取消可能時限内であれば、データを取り消しすることが できます。

なお、承認取消を行った取引は「差戻し」扱いとなり、修正して再度 承認を依頼することができます。

「資金移動」メニューの「総合振込」「給与・賞与振込」「口座振替」業務 から「承認済みデータの承認取消」ボタンをクリックしてください。

その他の こうしょう こうしょう こうしょう

〈金移動の便利な

機能

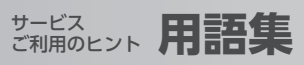

## サービス **用語集** ご利用のヒント **ご注意事項**

## **用語集**

### ■ ログインID

《よこしん》ビジネスダイレクトにログインする際に入力していただ く、お客さまのお名前に代わるものです。

### ■ ログインパスワード

《よこしん》ビジネスダイレクトにログインする際に入力していただ く、お客さまがご本人であることを確認させていただくための重要な 情報です。

## ■ トランザクション認証

取引情報をもとに生成されパソコン画面上に表示された二次元コー ドを「トランザクション認証用トークン」のカメラで読み取り、トーク ンのディスプレイに表示された認証番号を、パソコン画面に入力して 取引を実行します。

「トランザクション認証用トークン」の詳細は、P5「トランザクション 認証について」をご参照ください。

### ■ ワンタイムパスワード

専用機器に表示されるその時だけ有効な使い捨てパスワードを「ワン タイムパスワード」といい、「ワンタイムパスワード」を自動生成する ものを「ソフトウェアトークン」といいます。

パスワードは1分間ごとに変化し、1回限りの使用となるため、非常に 高いセキュリティを保つことができます。

《よこしん》ビジネスダイレクトでは、お客さまのスマートフォンにダ ウンロードするアプリ形式の「ソフトウェアトークン」をご提供して おります。

### ■ 確認用パスワード

登録事項の設定・変更、取引の承認、および税金・各種料金の払込みの 際に入力していただくものです。

### ■ 払込情報表示パスワード

税金・各種料金の払込みサービスの払込情報取得時に入力していただ く、ご本人が行った照会であることを確認するためのものです。

#### ■ 事前登録方式

事前に登録いただいた入金先に対して行う振込振替の方式です。

#### ■ 都度指定方式

よこしんビジネスダイレクトで登録した入金先に対して行う振込振 替の方式です。

#### ■ 雷子証明書方式

《よこしん》ビジネスダイレクトへログインする際に、電子証明書を元 に、利用者端末およびログインIDの特定を行い、同時に入力するログ インパスワードにより認証を行う方式です。 電子証明書による端末認証は、従来のID、パスワードによる個人認証

と比較し、強度のセキュリティを確保できます。

### ■ 受取人番号

事前登録方式による振込振替を行う際の入金先を表す番号です。振込 振替ご利用時に、受取人番号を入力していただくことにより、入金先 口座の詳細な入力を省略して簡易に振込振替を行っていただくこと ができます。

#### ■ 委託者コード

委託者コードは、全銀協における依頼者や企業を特定するものであ り、数字10桁のコード値から構成されます。

#### ■ マスターユーザ

マスターユーザは1企業で1人のみ登録できます。マスターユーザは、 初回のログインID取得を行った利用者であり、自身を含むすべての利 用者を管理できます。

#### ■ 一般ユーザ

マスターユーザにより登録された利用者のことです。マスターユーザ により設定された権限の範囲内で、操作を行うことができます。

#### ■ 依頼者

振込振替情報、振込情報、請求情報を作成、編集、削除する権限を持っ た利用者のことを指します。

#### ■ 承認者

依頼者より依頼データの承認を委託された利用者のことを指します。

## **ご注意事項**

#### ■ ログインIDを忘れた

ログインIDをお忘れになるとログインできません。マスターユーザ にご連絡いただくか、「お問い合わせ先」までご連絡ください。

#### ■ ログインパスワードを忘れた

ログインパスワードをお忘れになるとログインできません。 マスターユーザにご連絡いただくか、「お問い合わせ先」までご連絡 ください。

### ■ 確認用パスワードを忘れた

確認用パスワードをお忘れになると様々なご登録事項の設定・変 更、取引の承認、および税金・各種料金の払込みがご利用いただけな くなります。マスターユーザにご連絡いただくか、「お問い合わせ 先」までご連絡ください。

### ■ ログイン・確認用パスワードを間違えて入力した

パスワードを連続して誤入力すると、セキュリティ確保のため一定 時間《よこしん》ビジネスダイレクトがご利用いただけなくなりま す。しばらく待って正しいログイン・確認用パスワードを入力して ください。

### ■ ログイン・確認用パスワードが無効になった

さらにパスワードを連続して誤入力すると、セキュリティ確保のため パスワードが無効になります。サービス再開にあたっては、マスター ユーザにご連絡いただくか、「お問い合わせ先」までご連絡ください。

## ■ ソフトウェアトークンからトランザクション認証用

#### トークンへ変更をする場合

「《よこしん》ビジネスダイレクト運用方式等変更依頼書」をお取引店 窓口までご提出ください。

トランザクション認証用トークンがお手元に届き、「契約内容変更の ご案内」の電子メールが登録のメールアドレスに届きましたら、トラ ンザクション認証用トークンの利用登録が行えます。

「契約内容変更のご案内」の電子メールが届くまではソフトウェア トークンをご利用ください。

語集

#### サービス ご利用のヒント

# カービス **口座名義人 入力上の注意事項**

#### ■ ワンタイムパスワードの設定されたスマートフォンが 使えなくなった場合(故障・買い替え等)

マスターユーザの操作により、ワンタイムパスワードのトークン失 効操作が可能です。マスターユーザにご連絡いただくか、「お問い合 わせ先」までご連絡ください。

### ■ トランザクション認証用トークンが紛失・故障した場合

トランザクション認証用トークンが紛失・故障すると振込等のお取引 ができません。

新しいトークンを発行する場合は、書面によるお手続きが必要となり ます。「お問い合わせ先」までご連絡ください。

### ■ 電子証明書の更新

電子証明書有効期限40日前、10日前および当日に届くメールでの 通知と、ログイン後の証明書更新選択画面およびトップページの 「更新」ボタンの表示により更新のご案内をします。 有効期限までに更新の手続きをお願いします。 期限までに更新手続きが行われなかった場合は、ご利用の電子証明 書は失効いたしますので、ご注意ください。

### ■ 電子証明書の有効期限が経過した(失効した)

電子証明書の有効期限は1年です。有効期限内での更新手続きをお 願いします。有効期限経過後にご利用の場合は、ログイン画面より 「電子証明書発行」(P11)を行ってください。

#### ■ 雷子証明書の削除

有効期限が経過した証明書は、Internet Explorerの「ツール(T)」- 「インターネットオプション(O)」の「コンテンツ」タブの「証明書(C)」 ボタンをクリックして該当証明書を選択して削除してください。

### ■ 買い替え等でパソコンを代替する

電子証明書をインストールしているパソコンを代替する場合は、マ スターユーザに連絡し、電子証明書の失効手続きを行った後に、電 子証明書の再取得をお願いします。

(マスターユーザは、ご自身を含む全ユーザの電子証明書を失効す ることができます。)

※不正利用防止のため代替・廃棄するパソコンから電子証明書を削 除してください。

### ■「お問い合わせ先」について

裏表紙をご参照ください。

## **口座名義人 入力上の注意事項**

口座名義人(受取人名・預金者名)を入力する場合は、次の事項にご注意くだ さい。正しく入力されない場合にはお振込の処理ができず、取引店窓口で書 面による手続きが必要となる場合があります。

●口座名義人の入力は、すべて半角カナ(半角英数字も利用可)で入力し てください。

- ●小文字(ァ・イ・ェ・ッ・ャ・ュ・・ョ等)は利用せず、大文字で入力してください。
- ●アルファベットを入力する場合は、半角・大文字で入力してください。
- ●入金先が法人または事業所の場合は、略語を使用してください。略語 については、先頭の場合は略語の右に「)」、途中の場合は左右に「(」「)」、 末尾の場合は左に「(」を入れてください。また、法人格の場合は、代表 者名の入力は不要です。

<例>

(株)横信工業 カヨシンコウギヨウ 横信工業(有) ココシンコウギヨウ(ユ

横信工業(株)東京営業所 ヨコシンコウギヨウ(カ)トウキヨウ(エイ

- ●口座名義人が長い場合は略語を使用の上、入力可能なところまで入力 してください。
- ●屋号(団体名)と個人名(代表者名)の間や、姓と名の間には、半角ス ペースを入れてください。
- ●スペースを入力する場合は、半角で入力してください。
- ●利用可能な記号は、次のとおりです。(実際は、半角文字で入力してく ださい。)
- ( 〔左括弧〕 ) 〔右括弧〕 − 〔ハイフン〕 . 〔ピリオド〕 ●中グロ「・」は使用できません。ピリオド「.」で入力してください。

## 【法人・事業所略語の主な例】

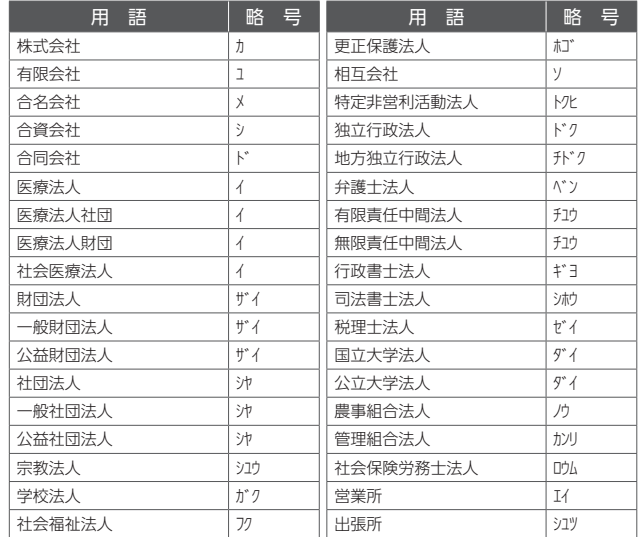

#### サービス ご利用のヒント **ファイルフォーマットについて データ伝送における**

## **金額取込機能のファイルフォーマット**

※データは必ずカンマ区切りまたはタブ区切りで作成してください。 ※桁数欄の「N」は数字、「C」は半角文字(カタカナ・英大文字・数字の混在)を あらわす。

※任意項目については、未入力でもデータの取込は可能です。

#### ■ 総合振込

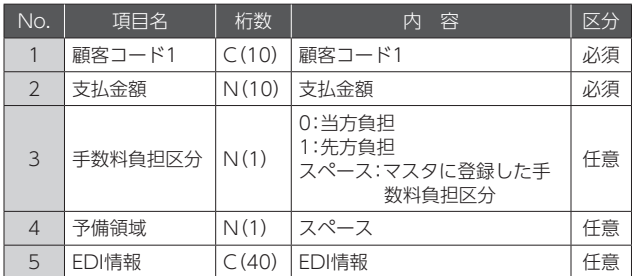

#### ☆フォーマット参考例(カンマ区切り)

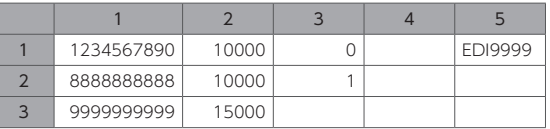

### ■ 給与・賞与振込

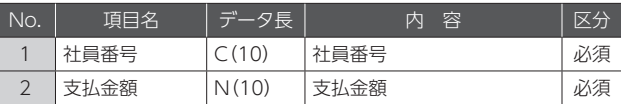

#### ☆フォーマット参考例(カンマ区切り)

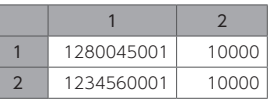

### ■ 口座振替

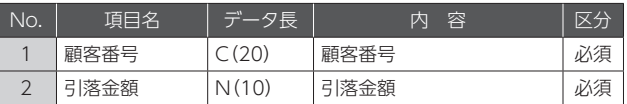

### ☆フォーマット参考例(カンマ区切り)

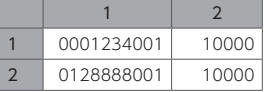

## **総合振込(全銀協制定フォーマット)**

#### レコードの内容

レコードの仕様は以下のとおりとする。

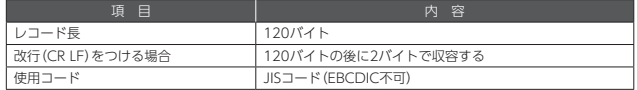

(注)桁数欄の「N」は数字〔右詰・前余白は0で埋める〕、「C」は半角文字(カタカナ・英大文字・数字の混在)〔左 詰・後余白はスペースとする〕をあらわす。

#### (1)ヘッダー・レコード

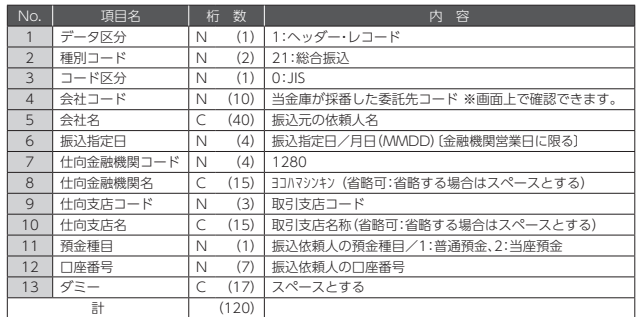

#### (2)データ・レコード

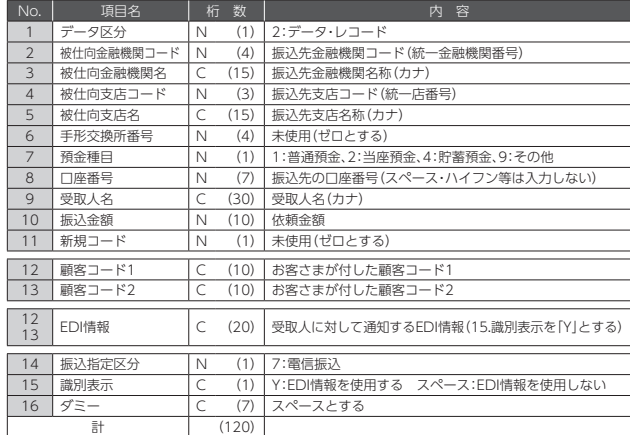

#### (3)トレーラ・レコード

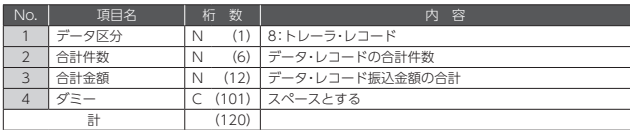

#### (4)エンド・レコード

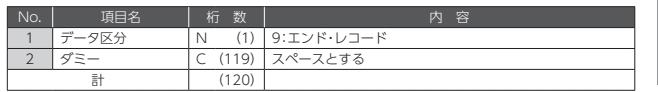

デ

ータ伝送におけるファイルフォー

**117 118**

## **給与・賞与振込(全銀協制定フォーマット)**

### レコードの内容

#### レコードの仕様は以下のとおりとする。

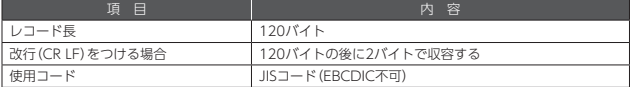

(注)桁数欄の「N」は数字〔右詰・前余白は0で埋める〕、「C」は半角文字(カタカナ・英大文字・数字の混在)〔左 詰・後余白はスペースとする〕をあらわす。

#### (1)ヘッダー・レコード

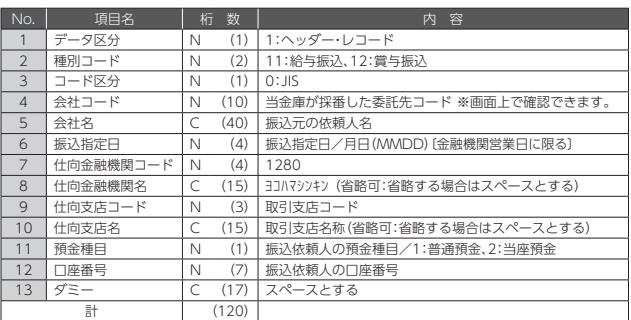

#### (2)データ・レコード

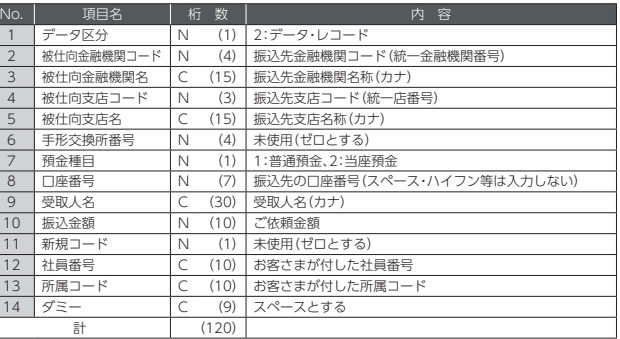

#### (3)トレーラ・レコード

データには アイスト アイスト アイスト アイスト アイスト アイスト・アイスト アイスト アイスト アイスト アイスト アイスト アイスト アイスト・アイスト アイスト・アイスト アイスト・アイスト アイスト・アイスト アイスト・アイスト アイスト・アイスト アイスト・アイスト アイスト・アイスト アイスト・アイスト アイスト・アイスト アイスト・アイスト アイスト・アイスト アイスト・アイスト アイスト・アイスト アイスト・アイスト

マットについて

| サービスご利用のヒント

ータ伝送におけるファイルフォー

デ

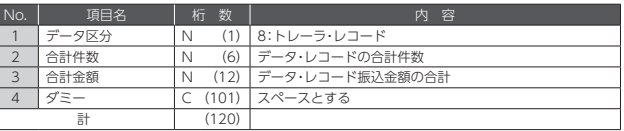

#### (4)エンド・レコード

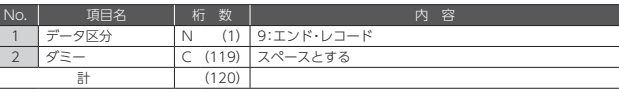

## **口座振替(全銀協制定フォーマット)**

### レコードの内容

#### レコードの仕様は以下のとおりとする。

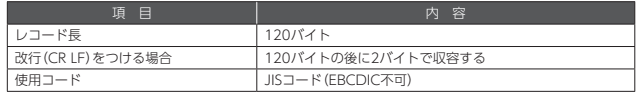

(注)桁数欄の「N」は数字〔右詰・前余白は0で埋める〕、「C」は半角文字(カタカナ・英大文字・数字の混在)〔左 詰・後余白はスペースとする〕をあらわす。

#### (1)ヘッダー・レコード

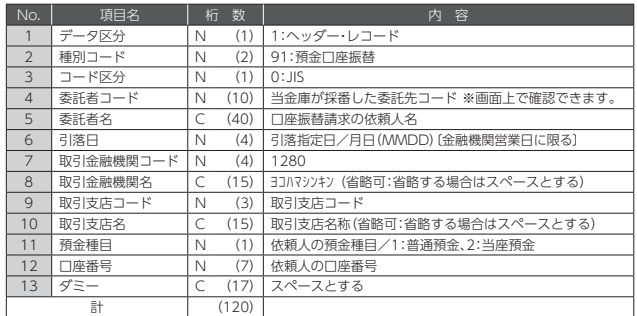

#### (2)データ・レコード

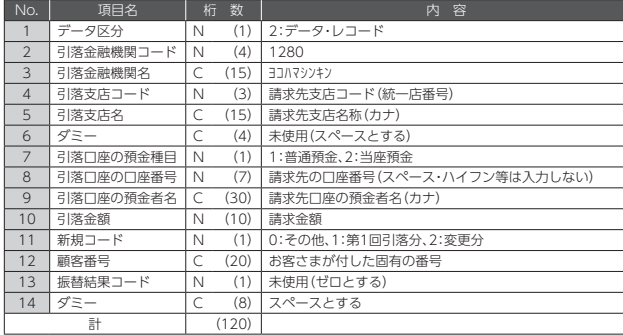

#### (3)トレーラ・レコード

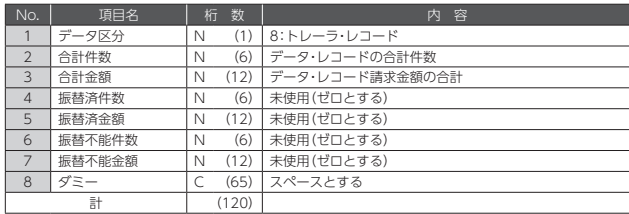

#### (4)エンド・レコード

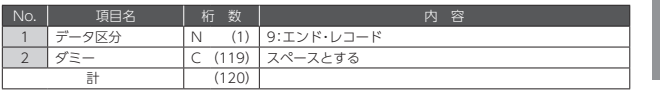

## **総合振込(XMLフォーマット)**

※XML対応形式は3月16日以降にサービス開始となります。

### レコードの内容

- レコードの仕様は以下のとおりとする。
- ※「繰返」:XMLタグの出現頻度をあらわす。
- [0..1]:XMLタグがない、または1つ
- [1..1]:XMLタグが必ず1つであり、上位のタグが存在する場合、必須項目
- [1..n]:XMLタグが1つ以上
- ※「データ長」:各XMLタグの項目属性(使用可能文字)とそのデータ長をあらわす。 C:半角文字
- N:半角数字
- K:漢字(全角文字を含むシステム使用可能文字)
- ±:設定値なし(タグのみ)

※本フォーマットは、「ISO20022【pain.001】(総合振込依頼フォーマット)」に準拠して いるため、記載のないタグについては、取得もチェックも行われないこととする。

※最大ファイルサイズは、10メガバイトとする。

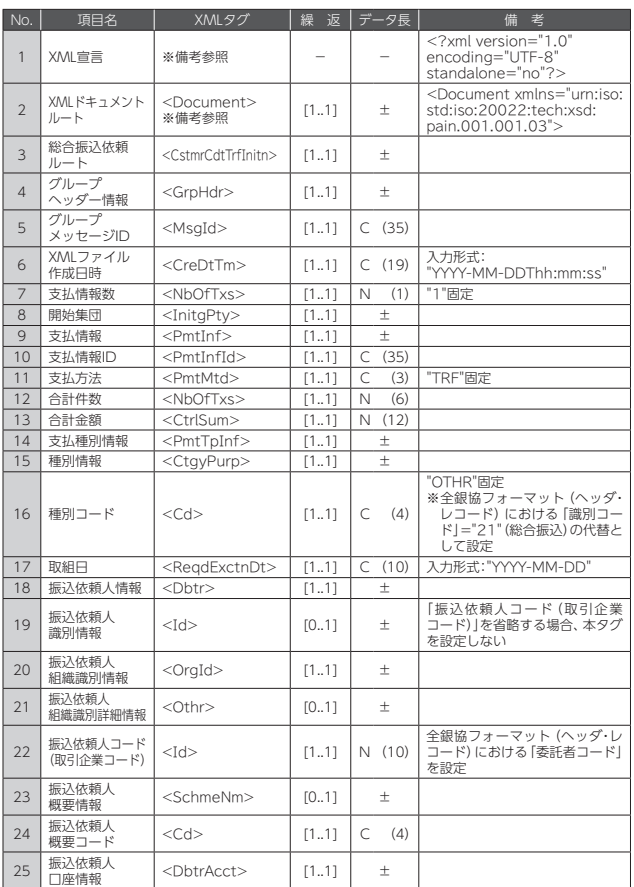

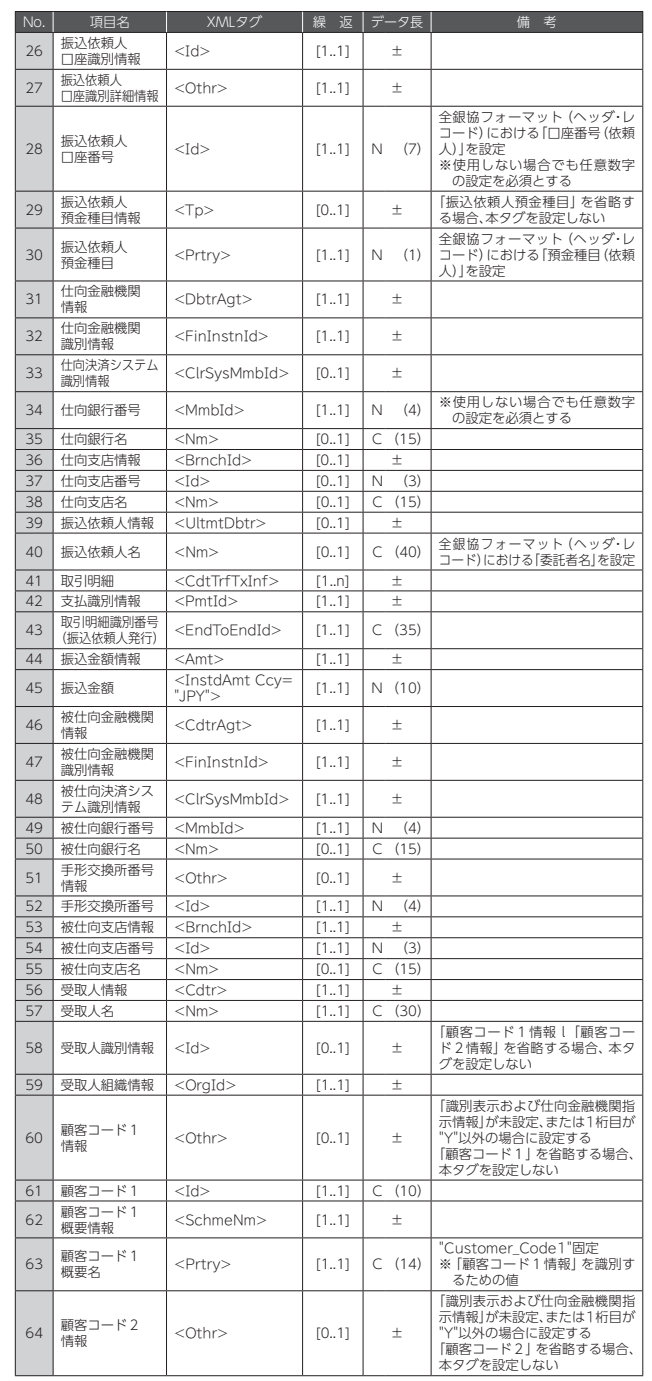

データには アイスト アイスト アイスト アイスト アイスト アイスト・アイスト アイスト アイスト アイスト アイスト アイスト アイスト アイスト・アイスト アイスト・アイスト アイスト・アイスト アイスト・アイスト アイスト・アイスト アイスト・アイスト アイスト・アイスト アイスト・アイスト アイスト・アイスト アイスト・アイスト アイスト・アイスト アイスト・アイスト アイスト・アイスト アイスト・アイスト アイスト・アイスト

ータ伝送におけるファイルフォーマットについて

サービスご利用のヒント

デ

#### サービス ご利用のヒント **ファイルフォーマットについて データ伝送における**

65 顧客コード2 <Id> [1.1] C (10) 66 | <sup>顧客コード2</sup> | <SchmeNm> | [1..1] | ±<br>概要情報

68 受取人口座情報 <CdtrAcct> [1..1] ±

受取人口座 | <Id> | | | | | | ±<br><sub>譜別情報</sub> | <Id> | | | | | | ±

識別詳細情報 <Othr> [1..1] <sup>±</sup>

(情報 / | <l p> | [1..1] | ± 73 受取人預金種目 <Prtry> [1..1] N (1)<br>74 振込指定区分情報 <InstrForCdtrAgt> [0..1] ±

77 新規コード情報 <Purp> [0..1] ±

79 | 商流情報 | cRmtInf> | [0..1] | ±

80 金融FDI情報 <Ustrd> | 0.5001 K (140)

<sup>微量二</sup> | <Prtry> | [1..1] | ⊂ (14)<br>概要名

67 顧客コード2

69 受取人口座

70 受取人口座

76

71 受取人口座番号 <Id> <sup>72</sup> 受取人預金種目

> 識別表示および 仕向金融機関指 示情報

NO. | 頃目名 | XMLタク |繰 返 |データ長 | 備 考

 $\leq$ InstrForCdtrAgt> [0..1]  $\pm$ 75 振込指定区分 <InstrInf> | [0..1] N (1) 7:電信振込、8:文書振込

 $\langle$ InstrForDbtrAgt $>$  [0..1] C (129)

 $\leq$ Prtry>  $\qquad \qquad$  [1..1] N (1)

"Customer\_Code2"固定 ※「顧客コード2情報」を識別す

以下の項目を連結して設定する 項目の連結には「":"(半角コロ ン)」を仕様する

明細 項目名 データ長

識別表示 ダミー (データ) <sup>C</sup> (7) ダミー <sup>ダミー</sup> C (17)<br>(ヘッダ) C (17)

ダミー y ミー<br>(トレーラ) C (101)

Y:DUMMY01:DUMMY0123 45678901:DUMMY01234 5678901234567890123 4567890123456789012 3456789012345678901 2345678901234567890 123456789012345

「識別表示および仕向金融機関指 示情報」の1桁目が"Y"以外の場合

全銀協フォーマット(データ・レ コード)における「EDI情報」を

XMLタグを含むデータを設定す る場合には、base64エンコード を行い、MIMEヘッダ(先頭3桁を 使用)の付加を行う XMLタグを含むデータを設定し ない場合のエンコードは任意と

■MIMEヘッダ(先頭3桁) <Ustrd>MIME-Version:1.0

<Ustrd>Content-Type:text /xml</Ustrd>

<Ustrd>Content-Transfer-Encoding:base64</Ustrd>

識別表示 | C (1)  $\begin{vmatrix} \mathcal{Y} & -\mathcal{I} \\ (\mathcal{F} - \mathcal{I}) \end{vmatrix}$  C (7)

1明細目

2明細目 以降

例)1明細目

に設定する

設定

する

</Ustrd>

るための値

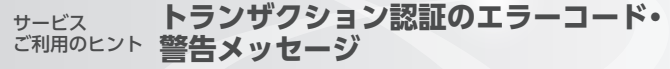

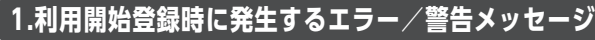

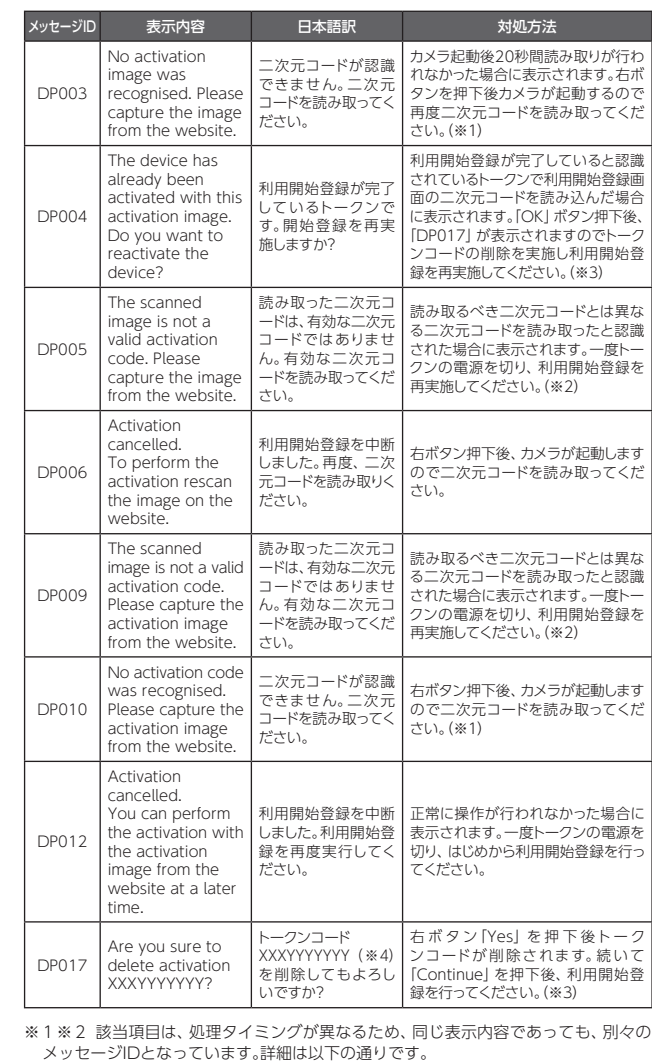

 [DP003]・・・「はじめてご利用になるお客さま」 P20の手順3-2①のタイミングで発 生します。

 [DP010]・・・「はじめてご利用になるお客さま」 P21の手順3-2②のタイミングで発 生します。

または、「他のユーザが利用しているトークンをご利用になるお客さ ま」P23の手順②のタイミングで発生します。

※3 [DP004]が発生した場合、「OK」ボタン押下後、続けて[DP017]が表示されます。 ※4 XXXYYYYYYY:トークンコード

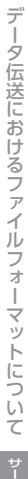

 $\mathbb{R}$ 

ランザクシ

ā

ン認証のエラー

Ė

-ビスご利用のヒン

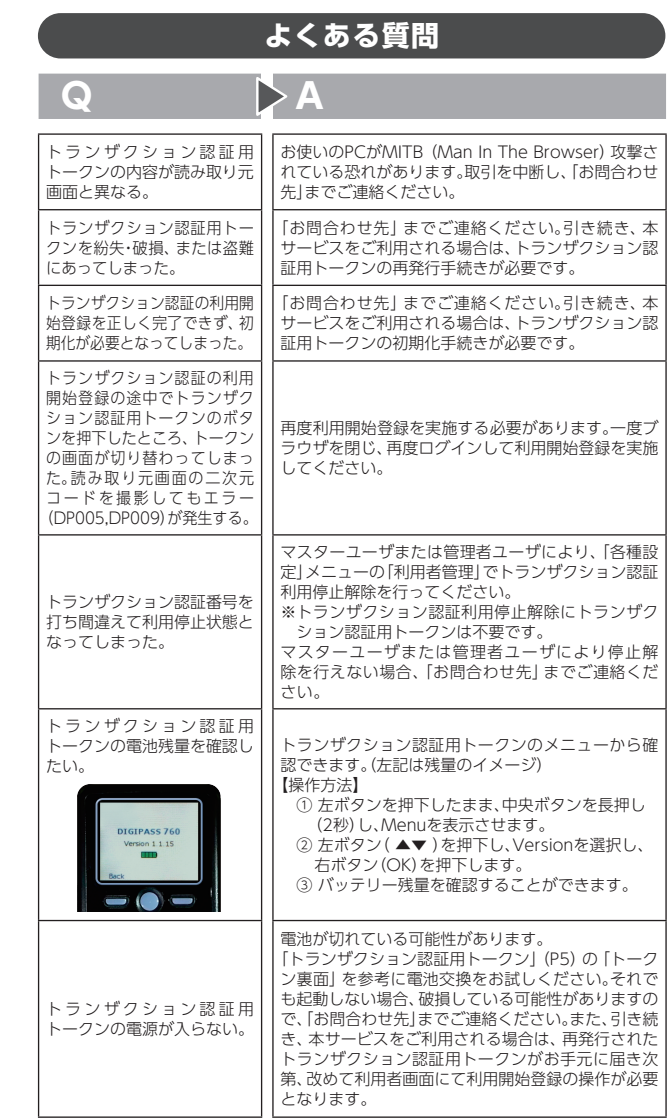

#### メッセージID 表示内容 日本語訳 demonitration 対処方法 DP013 image is not The scanned intended for this 読み取った二次元 コードは、このトー クンのものではあ 利用開始登録済みのトークンとは 異なるトークンで二次元コードを 読み取った場合に表示されます。 **2.トランザクション認証時に発生するエラー/警告 メッセージ**

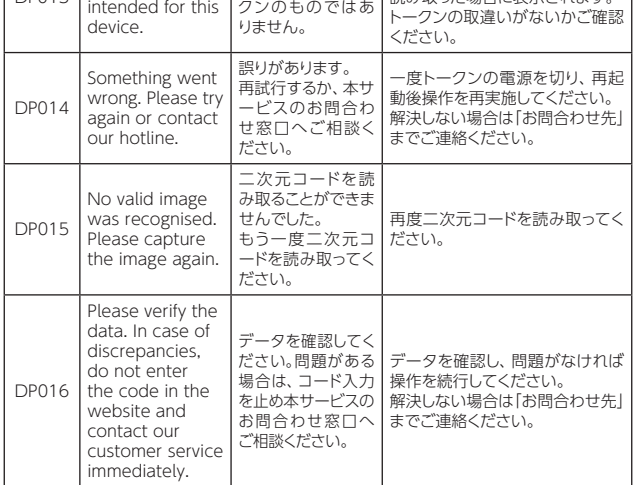

## **3.その他のエラー/警告メッセージ**

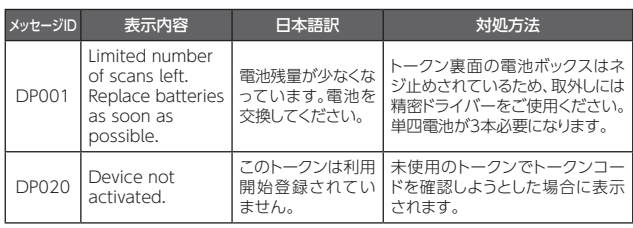